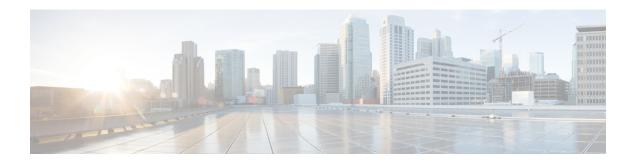

# Troubleshoot Network Devices Using Network Reasoner

- About Network Reasoner, on page 1
- Validate Cisco SD-Access Migration Using the MRE Workflow, on page 1
- Troubleshoot High CPU Utilization, on page 3
- Troubleshoot a Power Supply Failure, on page 4
- Troubleshoot a Downed Interface, on page 5
- Troubleshoot Network Connectivity, on page 6
- Troubleshoot IP Connectivity of a Device, on page 7
- Enable Network Bug Identifier, on page 7
- Enable System Bug Identifier, on page 9

#### **About Network Reasoner**

The Network Reasoner tool allows you to troubleshoot various issues on your network quickly. In the Cisco DNA Center GUI, click the **Menu** icon ( $\equiv$ ) and choose **Tools** > **Network Reasoner** to launch the Network Reasoner Dashboard. The Network Reasoner dashboard hosts separate workflows using which you can proactively troubleshoot the network issues. The dashboard provides a brief description about the workflows, the number of affected devices in the last 24 hours, and impact of running a workflow on a network.

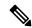

Note

You must install the Machine Reasoning package to view the Network Reasoner feature under the Tools menu. For more information, see the Cisco DNA Center Administrator Guide.

### Validate Cisco SD-Access Migration Using the MRE Workflow

The following MRE workflows assist in planning your migration to Cisco SD-Access:

- SDA Hardware Readiness Check
- SDA Software Readiness Check
- · Redundant Link Check

- L3 Access Check
- MTU Link Check
- SDA Health Check
- SDA Scale Limits Check

**Step 1** In the Cisco DNA Center GUI, click the **Menu** icon ( $\equiv$ ) and choose **Tools** > **Network Reasoner**.

**Step 2** In the **Network Reasoner** dashboard, click the following workflows as required:

| Workflow                                    | Description                                                                                                    | Action                                                                                                    |
|---------------------------------------------|----------------------------------------------------------------------------------------------------|----------------------------------------------------------------------------------------------------|
| SDA Hardware Readiness Check                | Checks whether the hardware is ready for Cisco SD-Access migration.                                                                                                    | <ul><li>a. Click SDA Hardware Readiness Check.</li><li>b. Click Run Machine Reasoning.</li></ul>                             |
| SDA Software Readiness Check                | Checks whether the software is ready for Cisco SD-Access migration.                                                                                                    | <ul><li>a. Click SDA Software Readiness Check.</li><li>b. Click Run Machine Reasoning.</li></ul>                             |
| Redundant Link Check                        | Checks whether any redundant uplinks are present in your device and if there are ways to increase availability by configuring redundant uplinks on the access switches. | <ul> <li>a. Click Redundant Link Check.</li> <li>b. Select an appropriate device.</li> <li>c. Click Troubleshoot.</li> </ul> |
| L3 Access Check                             | Checks whether your network has access switches that are running Layer 3 routing protocols to move to Cisco SD-Access with minimal design changes.                      | <ul> <li>a. Click L3 Access Check.</li> <li>b. Select an appropriate device.</li> <li>c. Click Troubleshoot.</li> </ul>      |
| MTU Link Check                              | Checks whether the links between the main network devices and the access, core, and other switches are configured with the correct MTU.                                 | <ul><li>a. Click MTU Link Check.</li><li>b. Select an appropriate device.</li><li>c. Click Troubleshoot.</li></ul>           |
| SDA Health Check: Fabric Count              | Checks the health of the Cisco DNA Center cluster to determine whether it is reaching any scale limit thresholds due to managing fabrics.                               | <ul><li>a. Click Fabric Count.</li><li>b. Click Run Machine Reasoning.</li></ul>                                             |
| SDA Health Check: SDA Scale Limits<br>Check | Checks whether the number of client endpoints, network devices, and configured fabrics in Cisco DNA Center are within the published SDA limits.                         | <ul><li>a. Click SDA Scale Limits Check.</li><li>b. Click Run Machine Reasoning.</li></ul>                                   |

| Workflow                       | Description                                                                                                    | Action                                                                           |
|--------------------------------|----------------------------------------------------------------------------------------------------|----------------------------------------------------------------------------------|
| SDA Health Check: Client Count | Checks the health of the Cisco DNA<br>Center cluster to determine whether it<br>is reaching any scale limit thresholds<br>due to managing clients.         | <ul><li>a. Click Client Count.</li><li>b. Click Run Machine Reasoning.</li></ul> |
| SDA Health Check: Device Count | Checks the health of the Cisco DNA<br>Center cluster to determine whether it<br>is reaching any scale limit thresholds<br>due to managing network devices. | <ul><li>a. Click Device Count.</li><li>b. Click Run Machine Reasoning.</li></ul> |

### **Troubleshoot High CPU Utilization**

CPU utilization troubleshooting support is available only for the following network devices with software version 16.9.3 and later:

- Cisco Catalyst 9400 Series Switches
- Cisco Catalyst 9300 Series Switches
- Cisco Catalyst 3850 Series Switches
- Cisco Catalyst 3650 Series Switches

#### Before you begin

- Install the Machine Reasoning package. See Download and Install Packages and Updates in the Cisco DNA Center Administrator Guide.
- Create a user role with write permissions for Machine Reasoning under the System function. For more
  information, see Configure Role-Based Access Control in the Cisco DNA Center Administrator Guide.
- Step 1 In the Cisco DNA Center GUI, click the Menu icon (=) and choose Tools > Network Reasoner.
- Step 2 Click the CPU Utilization tab.

The **CPU Utilization** page displays the filtered list of devices with high CPU utilization in the past 24 hours.

Click All to see the list of all devices from the inventory, and you can choose any device to run the workflow.

- **Step 3** Choose the device that you want to troubleshoot.
  - Click Filter and enter the devices by entering Tag, Device Name, IP Address, Device Type, Site, or Reachability.
- Step 4 Click Troubleshoot.
- Step 5 In the Reasoner Input window, enter the CPU Utilization Threshold percentage that you want to check against.
- Step 6 Click Run Machine Reasoning.

Note

The following processes, if observed, are considered for detailed analysis:

- MATM Process Group: MATM RP Shim, NGWC Learning, and VMATM Callback
- IOSXE Process Group: IP Input, ARP Input, IOSXE-RP Punt Se, SISF Main Thread, DAI Packet, and ARP Snoop

The **CPU Utilization** window appears, where you can see the **Root Cause Analysis** of the high CPU utilization for the chosen device.

The **Reasoning Activity** tab shows the various parameters that are checked as part of the troubleshooting process.

- **Step 7** (Optional) Click **Stop** to stop the ongoing reasoning activity.
- **Step 8** Click the **Conclusion** tab to see the processes that consume more CPU and the utilization percentage.
- Step 9 Click View Relevant Activities for each process to view the Activity Details in the right pane.
- **Step 10** (Optional) Click **Run Again** to rerun the troubleshooting process for the same device.

Note

The Machine Reasoning Engine (MRE) implements a system-terminate algorithm that detects and terminates network reasoner workflows when thresholds exceed a specified level, or when no events are received from the timeout request for inactivity.

### **Troubleshoot a Power Supply Failure**

Power supply troubleshooting workflow support is available only for the following network devices with software version 16.6.1 and later:

- Cisco Catalyst 3650 Series Switches
- Cisco Catalyst 3850 Series Switches
- Cisco Catalyst 9300 Series Switches
- Cisco Catalyst 9400 Series Switches
- Cisco Catalyst 9500 Series Switches

#### Before you begin

- Install the Machine Reasoning package. See Download and Install Packages and Updates in the Cisco DNA Center Administrator Guide.
- Create a user role with write permissions for Machine Reasoning under the System function. For more
  information, see Configure Role-Based Access Control in the Cisco DNA Center Administrator Guide.
- Step 1 In the Cisco DNA Center GUI, click the Menu icon (=) and choose Tools > Network Reasoner.
- Step 2 Click the Power Supply tab.

The **Power Supply** page displays the filtered list of devices with power supply failures in the past 24 hours.

Click All to see the list of all devices in the inventory. You can choose any device to run the workflow.

**Step 3** Choose the device that you want to troubleshoot.

Click Filter and filter the devices by entering Tag, Device Name, IP Address, Device Type, Site, or Reachability.

Step 4 Click Troubleshoot.

The **Power Supply** window appears, where you can see the **Root Cause Analysis** of the power supply failure for the chosen device.

The **Reasoning Activity** tab shows the various parameters that are checked as part of the troubleshooting process.

- **Step 5** (Optional) Click **Stop** to stop the ongoing reasoning activity.
- Step 6 Click the Conclusion tab to see the Stack Identifier, Product ID, Serial Number, and Status of the power supply for the chosen device and the suggested action.
- Step 7 Click View Relevant Activities for each stack identifier to view the Activity Details in the right pane.
- **Step 8** (Optional) Click **Run Again** to rerun the troubleshooting process for the same device.

Note The MRE implements a system-terminate algorithm that detects and terminates network reasoner workflows when thresholds exceed a specified level, or when no events are received from the timeout request for inactivity.

### **Troubleshoot a Downed Interface**

Interface down troubleshooting workflow support is available only for the following network devices with software version 16.9.3, and later:

- Cisco Catalyst 3650 Series Switches
- Cisco Catalyst 3850 Series Switches
- Cisco Catalyst 9300 Series Switches
- Cisco Catalyst 9400 Series Switches
- Cisco Catalyst 9500 Series Switches

#### Before you begin

- Install the Machine Reasoning package. See Download and Install Packages and Updates in the Cisco DNA Center Administrator Guide.
- Create a user role with write permissions for Machine Reasoning under the System function. For more
  information, see Configure Role-Based Access Control in the Cisco DNA Center Administrator Guide.
- Step 1 In the Cisco DNA Center GUI, click the Menu icon (=) and choose Tools > Network Reasoner.
- Step 2 Click the Interface Down tab.

The **Interface Down** page displays the filtered list of devices with an interface that went down in the past 24 hours.

Click All to see the list of all devices from the inventory, and you can choose any device to run the workflow.

**Step 3** Choose the device that you want to troubleshoot.

Click Filter and enter the devices by entering Tag, Device Name, IP Address, Device Type, Site, or Reachability.

- Step 4 Click Troubleshoot.
- **Step 5** In the **Reasoner Input** window, enter the interface name that you suspect has issues.
- Step 6 Click Run Machine Reasoning.

The **Interface Down** window appears, where you can see the **Root Cause Analysis** of the downed interface for the chosen device.

The **Reasoning Activity** tab shows the various parameters that are checked as part of the troubleshooting process.

- **Step 7** (Optional) Click **Stop** to stop the ongoing reasoning activity.
- **Step 8** Click the **Conclusion** tab to see the potential root causes for the interface down issue and the suggested action.
- Step 9 Click View Relevant Activities for each root cause analysis to view the Activity Details in the right pane.
- **Step 10** (Optional) Click **Run Again** to rerun the troubleshooting process for the same device.

Note

The MRE implements a system-terminate algorithm that detects and terminates network reasoner workflows when thresholds exceed a specified level, or when no events are received from the timeout request for inactivity.

### **Troubleshoot Network Connectivity**

Only the following network devices running Cisco IOS-XE software version 16.9.3 or later support the network connectivity troubleshooting:

- Cisco Catalyst 9200 Series Switches
- Cisco Catalyst 9300 Series Switches
- Cisco Catalyst 9400 Series Switches
- Cisco Catalyst 9500 Series Switches
- Cisco Catalyst 9600 Series Switches

Use the following procedure to check the reachability of an end point from a device using IP address:

#### Before you begin

- Install the Machine Reasoning package. See Download and Install Packages and Updates in the Cisco DNA Center Administrator Guide.
- Create a user role with write permissions for Machine Reasoning under the **System** function. For more information, see Configure Role-Based Access Control in the Cisco DNA Center Administrator Guide.
- Step 1 In the Cisco DNA Center GUI, click the Menu icon (≡) and choose Tools > Network Reasoner.

- Step 2 Click the Network Connectivity tab.
- Step 3 You can view the device table with details, such as **Device Name**, **IP Address**, **Device Type**, **Site**, **Reachability**, **Role**, and **Platform**.
- **Step 4** Select a device and click **Troubleshoot**.
  - The **Reasoner Inputs** dialog box is displayed.
- Step 5 In the Destination IP address field, enter a valid IP address and click Run Machine Reasoning.
  - **Note** Provide the Virtual Routing and Forwarding (VRF) name, if applicable.
- **Step 6** In the **Root Cause Analysis** window, under **Reasoning Activity**, you can view various workflows that are validated as a part of the troubleshooting process.
- **Step 7** In the Conclusions tab, you can view the status of the validation check and the suggested action.

### Troubleshoot IP Connectivity of a Device

As ping is a simple command, IP connectivity troubleshooting support is available for all the network devices.

#### Before you begin

- Install the Machine Reasoning package. See Download and Install Packages and Updates in the Cisco DNA Center Administrator Guide.
- Create a user role with write permissions for Machine Reasoning under the System function. For more
  information, see Configure Role-Based Access Control in the Cisco DNA Center Administrator Guide.
- Step 1 In the Cisco DNA Center GUI, click the Menu icon (≡) and choose Tools > Network Reasoner.
- Step 2 In the Network Reasoner dashboard, click Ping Device.
- **Step 3** In the **Devices** window, choose a device and click **Troubleshoot**.
- Step 4 In the Reasoner Inputs window, enter Target IP Address and click Run Machine Reasoning.
- **Step 5** Click **View Details** to view the ping status.

### **Enable Network Bug Identifier**

Cisco DNA Center network bug identifier tool allows you to scan the network for a selected set of defects or bugs that have been identified previously and are known to Cisco.

The Cisco DNA Center network bug identifier helps in identifying specific patterns in the device configuration or in the operational data of the device and matches them with known defects based on those patterns. This tool provides the following views:

- · Bugs focused
- · Device focused

The following procedure explains how to identify bugs using the network bug identifier tool:

#### Before you begin

- Install the Cisco DNA Center core package. See Download and Install Packages and Updates in the *Cisco DNA Center Administrator Guide*.
- Install the Machine Reasoning package. See Download and Install Packages and Updates in the *Cisco DNA Center Administrator Guide*.
- Step 1 In the Cisco DNA Center GUI, click the Menu icon (≡) and choose Tools > Network Reasoner.
- Step 2 Select Network Bug Identifier.
- Step 3 Click Scan Network.
- **Step 4** In the **Scan Network** window, do any one of the following:
  - To scan your system for bugs immediately, click the **Now** radio button and click **Submit**.
  - To schedule the scan for a later date and time, click the **Later** radio button and specify date and time.

The dashboard progress indicator shows the list of devices scanned in batches of 10.

- **Step 5** In the **Network Bug Identifier** page, click **Bugs on Devices** to view the following details:
  - Bug ID
  - Affected Devices
  - Severity
  - Affected Versions
  - Workaround
- Step 6 Click on the number of Affected Devices against a specific Bug ID to view the complete details of that devices affected by the bugs.
- Step 7 In the Network Bug Identifier window, click Affected Devices to view the following details:
  - Device Name
  - IP Address
  - Device Type
  - Site
  - Reachability
  - Bugs
  - Image Version
- **Step 8** Click the **Bugs** value against a specific **Device Name** to view the complete details about the bugs associated with the devices.

Step 9 Click the Information icon against BUG SUMMARY and then click View All to view the full subset of bugs supported by Cisco Machine Reasoning Engine (MRE).

**Note** The current capability of this tool is limited to switches and routers running **IOS**- or **IOS-XE**-based images.

## **Enable System Bug Identifier**

The **System Bug Identifier** tool provides an option to identify bugs in the Cisco DNA Center. The following procedure explains how to enable the **System Bug Identifier** tool:

#### Before you begin

- Install the Cisco DNA Center core package. See Download and Install Packages and Updates in the *Cisco DNA Center Administrator Guide*.
- Install the Machine Reasoning package. See Download and Install Packages and Updates in the *Cisco DNA Center Administrator Guide*.
- Step 1 In the Cisco DNA Center GUI, click the Menu icon (≡) and choose Tools > Network Reasoner.
- Step 2 Select System Bug Identifier.
- Step 3 Click Scan System.
- **Step 4** In the **Scan System** window, do any on the following:
  - a. To scan your system for bugs immediately, click the Now radio button and click Submit
  - **b.** To schedule the scan for a later date and time, click the **Later** radio button and specify date and time.
- Step 5 The System Bug Identifier page shows the BUG SUMMARY and the Bugs Identified on Your System table.

You can view the following details in the **Bugs Identified on Your System** table:

- Bug ID
- Name
- Severity
- First identified
- · Last identified
- · Identified frequency
- Workaround
- Affected Versions
- Step 6 Click the Bug ID.

The **Bug Details** dialog box appears and displays the details of the bug.

**Enable System Bug Identifier** 

**Step 7** Click the arrow next to **Bug ID** and to go to the **Bug Search Tools** page, which shows more details about the bugs.